SB7J01(1K)/ *6MB4121K-01*

**Pl**

# **Nikon** SimapBridge

**Przewodnik połączenia (dla cyfrowych lustrzanek jednoobiektywowych)**

# Spis treści

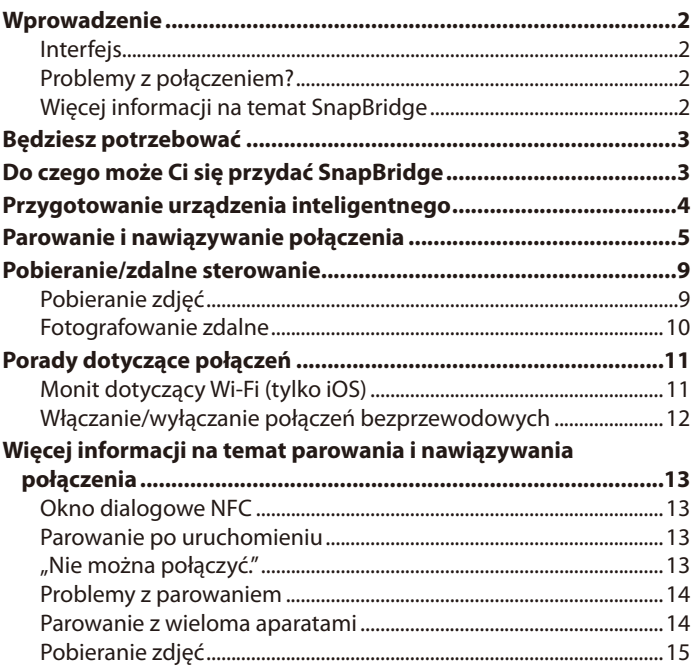

# <span id="page-1-0"></span>Wprowadzenie

Przeczytaj niniejszą instrukcję, aby uzyskać informacje na temat nawiązywania połączeń bezprzewodowych między zgodnymi aparatami a urządzeniami inteligentnymi (smartfonami lub tabletami) za pośrednictwem aplikacji SnapBridge (w wersji 2.0).

# **Interfejs**

Aplikacja SnapBridge zawiera menu (1) oraz trzy karty ( $(2)$ – $(4)$ ).

- q Dostosuj ustawienia lub wyświetl pomoc aplikacji albo powiadomienia od firmy Nikon.
- (2) Dostosuj ustawienia, głównie dotyczące łączenia z aparatem.
- $\hat{a}$ ) Wyświetl zdiecia pobrane z aparatu lub usuń albo udostępnij zdjęcia.
- **(4) Uzyskaj dostęp do NIKON IMAGE SPACE** za pośrednictwem dedykowanej aplikacji (wymaga instalacji aplikacji i uzyskania identyfikatora Nikon).

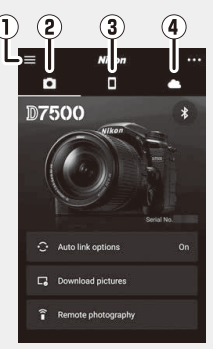

# Problemy z połączeniem?

Patrz "Więcej informacji na temat parowania i nawiązywania połączenia" (CD [13\)](#page-12-1).

# Więcej informacji na temat SnapBridge

Podstawowe informacje na temat aplikacji SnapBridge można uzyskać na stronie:

*http://snapbridge.nikon.com*

Aby uzyskać szczegółowe informacje, zapoznaj się z pomocą internetową (po zakończeniu parowania możesz wyświetlić pomoc internetową, wybierając **Help (Pomoc)** w menu aplikacji SnapBridge).

*http://nikonimglib.com/snbr/onlinehelp/en/index.html*

### 2 **Wprowadzenie**

# <span id="page-2-0"></span>Będziesz potrzebować

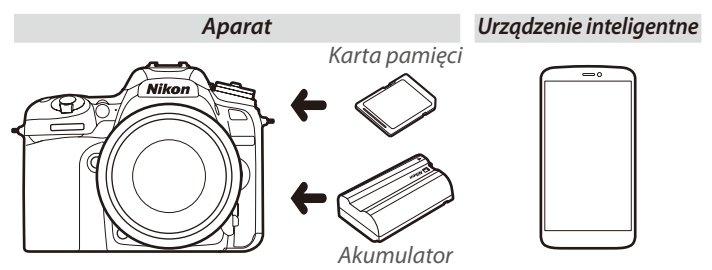

# Do czego może Ci się przydać SnapBridge

Używaj aplikacji SnapBridge do:

- **Pobierania zdjęć** zaraz po ich zrobieniu lub wybierania wcześniej zrobionych zdjęć do pobrania
- **Zdalnego robienia zdjęć** za pomocą elementów sterujących w aplikacji SnapBridge. Zdjęcia są pobierane do urządzenia inteligentnego zaraz po ich zrobieniu
- **Przesyłania danych o lokalizacji z urządzenia inteligentnego** do aparatu
- **Synchronizowania zegara aparatu** z czasem podawanym przez urządzenie inteligentne
- **Dołączania do właśnie zrobionych zdjęć** komentarzy, godziny rejestracji i innych informacji

#### A **Pobieranie zdjęć**

Patrz "Pobieranie/zdalne sterowanie" ( $\Box$ ), aby uzyskać informacje na temat rodzajów zdjęć, jakie mogą być pobierane.

# <span id="page-3-0"></span>Przygotowanie urządzenia inteligentnego

Przed nawiązaniem połączenia przygotuj swoje urządzenie inteligentne, instalując na nim aplikację SnapBridge i włączając Bluetooth oraz Wi-Fi.

1 Wyszukaj "snapbridge" w serwisie Apple App Store® (iOS) lub Google Play™ (Android™) i zainstaluj aplikację SnapBridge.

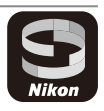

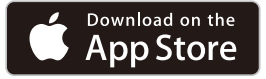

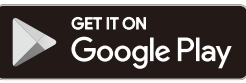

Informacje na temat obsługiwanych systemów operacyjnych są dostępne na witrynie pobierania. Ten aparat nie jest zgodny z aplikacją SnapBridge 360/170.

**2** Włącz Bluetooth i Wi-Fi w urządzeniu inteligentnym. Zwróć uwagę, że właściwe połączenie z aparatem zostanie nawiązane z użyciem aplikacji SnapBridge. Nie podejmuj prób nawiązania połączenia za pomocą aplikacji Ustawienia na swoim urządzeniu.

#### 4 **Przygotowanie urządzenia inteligentnego**

# <span id="page-4-0"></span>Parowanie i nawiązywanie połączenia

Przed przeprowadzeniem parowania sprawdź, czy na karcie pamięci aparatu dostępne jest wolne miejsce. Aby zapobiec nieoczekiwanym przerwom zasilania, należy również sprawdzić, czy akumulator aparatu jest całkowicie naładowany.

W poniższym opisie w celach ilustracyjnych wykorzystano aparat D7500 i urządzenie inteligentne z systemem Android.

**1 Aparat**: wybierz **Połącz z urz. intelig.** w menu ustawień, a następnie wyróżnij **Start** i naciśnij ®. <sup>1</sup>

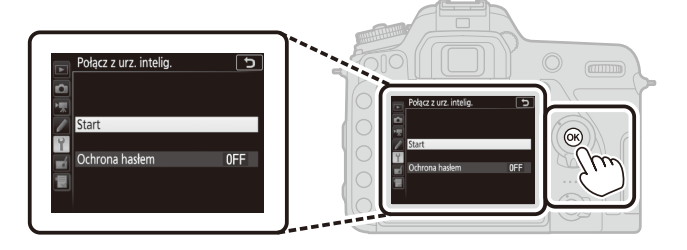

2 **Aparat**: naciśnij <sup>®</sup>, gdy wyświetlony zostanie następujący komunikat.<sup>2, 3</sup>

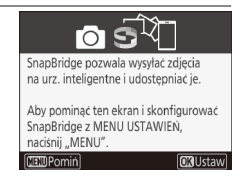

- 1 Jeśli aparat wyświetli komunikat przedstawiony w kroku 2 po pierwszym włączeniu, można pominąć ten krok i przejść do kroku 2.
- 2 Jeśli ten komunikat nie jest wyświetlony, przejdź do kroku 3.
- 3 Niektóre aparaty mogą wyświetlać monit wymagający połączenia za pomocą NFC. Naciśnij ®, aby przejść dalej bez korzystania z NFC. Więcej informacji można znaleźć w "Więcej informacji na temat parowania i nawiązywania połączenia" ( $\Box$  [13](#page-12-1)).
- **3 Aparat**: sprawdź, czy aparat wyświetla komunikat przedstawiony po prawej stronie, po czym przygotuj urządzenie inteligentne.
- **4 Urządzenie inteligentne**: uruchom aplikację SnapBridge i stuknij w **Pair with camera (Sparuj z aparatem)**. 4

**5 Urządzenie inteligentne**: stuknij w nazwę aparatu w oknie dialogowym "Pair with camera" (Sparuj z aparatem).

Użytkownikom parującym aparat z urządzeniem z systemem iOS pierwszy raz przedstawiona zostanie instrukcja parowania. Po przeczytaniu instrukcji przewiń obraz do dołu ekranu i stuknij w **Understood (Rozumiem)**. Jeśli następnie pojawi się monit wymagający wybrania akcesorium, ponownie stuknij w nazwę aparatu (nazwa aparatu może zostać wyświetlona z pewnym opóźnieniem).

4 Jeśli pojawi się monit wymagający wybrania aparatu, stuknij w nazwę aparatu.

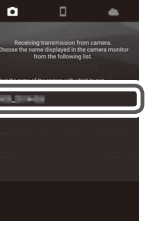

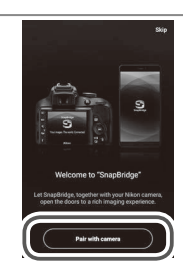

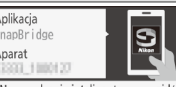

Na urządzeniu inteligentnym przeidź do sklepu z aplikaciami i wyszukaj SnapBridge, Zainstalui aplikacje SnapBridge i otwórz ją.

**MENDAnului** 

Anlikacia SnapBridge Anarat

**6 Aparat/urządzenie inteligentne**: sprawdź, czy aparat i urządzenie inteligentne wyświetlają ten sam sześciocyfrowy numer<sup>5</sup>

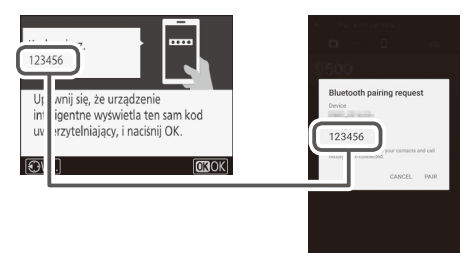

**7 Aparat/urządzenie inteligentne**: naciśnij <sup>®</sup> na aparacie i stuknij w **PAIR (SPARUJ)** na urządzeniu inteligentnym.

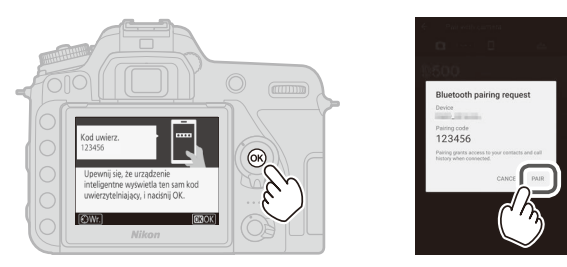

5 Niektóre wersje systemu iOS mogą nie wyświetlić numeru. Jeśli numer nie jest wyświetlony, przejdź do kroku 7.

#### **8 Aparat/urządzenie inteligentne**: zakończ parowanie.

- **Aparat**: naciśnij <sup>®</sup>, gdy wyświetlony zostanie komunikat przedstawiony po prawej stronie.
- **Urządzenie inteligentne**: stuknij w **OK**, gdy wyświetlony zostanie komunikat przedstawiony po prawej stronie.

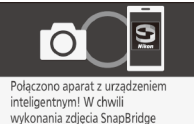

prześle je na urzadzenie inteligentne

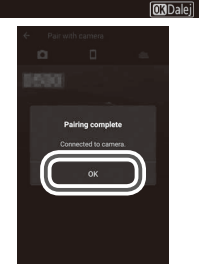

- **9 Aparat**: postępuj zgodnie z poleceniami wyświetlanymi na ekranie, aby zakończyć konfigurację.
	- **Aby umożliwić aparatowi dodawanie danych o lokalizacji do zdjęć**, wybierz **Tak** w odpowiedzi na pytanie "Pobrać z urządzenia inteligentnego dane o lokalizacji?", a następnie włącz usługi lokalizacji w urządzeniu inteligentnym i włącz **Auto link options (Opcje automatycznego połączenia)** > **Synchronize location data (Synchronizacja danych o lokalizacji)** na karcie **a** aplikacji SnapBridge.
	- **Aby zsynchronizować zegar aparatu z czasem podawanym przez urządzenie inteligentne**, wybierz **Tak** w odpowiedzi na pytanie "Zsynchronizować zegar z urządzeniem inteligentnem?" i włącz **Auto link options (Opcje automatycznego połączenia)** > **Synchronize**  clocks (Synchronizacja zegarów) na karcie aplikacji SnapBridge.

*Urządzenie inteligentne i aparat są teraz połączone. Wszelkie zdjęcia zrobione aparatem zostaną automatycznie przesłane do urządzenia inteligentnego.*

#### 8 **Parowanie i nawiązywanie połączenia**

# <span id="page-8-1"></span><span id="page-8-0"></span>Pobieranie/zdalne sterowanie

Używaj aplikacji SnapBridge do pobierania zdjęć i zdalnego sterowania aparatem.

# **Pobieranie zdjęć**

Do pobierania zdjęć z aparatu można używać dowolnego z następujących sposobów:

- **Pobieraj zdjęcia automatycznie zaraz po ich zrobieniu**: aby pobierać zdjęcia automatycznie zaraz po ich zrobieniu, wybierz **Włącz** dla **Wysyłaj do urządz. int. (autom.)** w menu ustawień aparatu.<sup>1,2</sup>
- **Wybierz zdjęcia w aparacie**: używaj tej opcji do pobierania zdjęć zrobionych, gdy **Wyłącz** było wybrane dla **Wysyłaj do urządz. int. (autom.)**. Zdjęcia można wybrać za pomocą opcji **Wyb. do przesł. do**  urz. int. w menu odtwarzania aparatu lub naciskając przycisk *i* podczas odtwarzania i wybierając **Wyb. do przesł. do urz. int./cofn. wyb.**. <sup>1, 2</sup>
- **Wybierz zdjęcia w urządzeniu inteligentnym**: wybierz **Download pictures (Pobierz zdjęcia)** na karcie aplikacji SnapBridge **i** i stuknij w **OK**, gdy pojawi się odpowiedni monit, aby włączyć Wi-Fi (niektóre wersje iOS wymagają wybrania sieci; w takiej sytuacji postępuj zgodnie z poleceniami podanymi w "Monit dotyczący Wi‑Fi" po stuknięciu w **OK**). 3 Następnie możesz użyć elementów sterujących na urządzeniu inteligentnym, aby pobrać zdjęcia wybrane z listy zdjęć i filmów zapisanych w aparacie.
- 1 Wielkość pobieranych zdjęć to 2 megapiksele (niektóre aparaty mogą oferować więcej opcji wielkości zdjęć). Filmów nie można pobierać.
- 2 Aby umożliwić kontynuowanie pobierania, gdy aparat jest wyłączony, wybierz **Włącz** dla **Bluetooth** > **Wysyłaj po wyłączeniu** w menu ustawień aparatu.
- 3 Jeśli używany aparat to D3400 lub inny model obsługujący SnapBridge, ale nie wyposażony w Wi‑Fi, wyświetlone zostanie okno dialogowe potwierdzenia. Stuknij w **OK**, aby nawiązać połączenie przez Bluetooth (zwróć uwagę, że przez Bluetooth nie można pobierać filmów).

#### **DEF (RAW)/TIFF**

Zdjęć w tych formatach nie można pobierać.

### <span id="page-9-0"></span>**Fotografowanie zdalne**

Elementów sterujących dla **Remote photography (Fotografowanie zdalne)** na karcie **a** aplikacji SnapBridge można używać do zdalnego wyzwalania migawki aparatu i pobierania zrobionych w ten sposób zdjęć do urządzenia inteligentnego (nagrywanie filmów jest niemożliwe). Fotografowanie zdalne wymaga połączenia Wi-Fi; postępuj zgodnie z poleceniami wyświetlanymi na ekranie aplikacji SnapBridge, aby włączyć Wi-Fi (w niektórych wersjach systemu iOS wyświetli się monit dotyczący Wi-Fi; w takiej sytuacji postępuj zgodnie z poleceniami podanymi w "Komunikat dotyczący Wi-Fi").

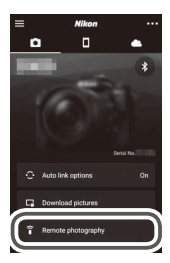

#### D **Aparaty obsługujące tylko Bluetooth**

Aplikacji SnapBridge nie można używać do sterowania aparatem D3400 i innymi aparatami zgodnymi ze SnapBridge niewyposażonymi w Wi‑Fi.

#### D **Połączenia Wi-Fi**

Połączenia Wi-Fi zostaną zakończone automatycznie, jeśli urządzenie inteligentne przejdzie w tryb uśpienia lub zostanie przełączone na inną aplikację.

Kiedy urządzenie inteligentne jest połączone z aparatem za pośrednictwem Wi-Fi, dostęp do niektórych funkcji aplikacji SnapBridge jest niemożliwy. Aby zakończyć Wi‑Fi, stuknij w na karcie **i stuknij w Yes (Tak)** w oknie dialogowym, które zostanie wyświetlone.

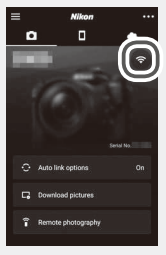

# <span id="page-10-0"></span>Porady dotyczące połączeń

Przeczytaj ten rozdział, aby uzyskać pomoc w nawiązywaniu połączenia lub pobieraniu zdjęć z aparatu.

## **Monit dotyczący Wi-Fi (tylko iOS)**

Aplikacja SnapBridge zwykle korzysta z Bluetooth do uzyskiwania połączenia między aparatem a urządzeniem inteligentnym, ale przełączy się na Wi-Fi w celu zdalnego fotografowania itp. w niektórych wersjach systemu iOS aplikacja SnapBridge wyświetli komunikat wymagający ręcznego przełączenia na Wi-Fi. W takim przypadku postępuj zgodnie z opisem poniżej.

**1** Po zanotowaniu nazwy sieci aparatu (identyfikatora SSID) i hasła, stuknij w **View options (Wyświetl opcje)**. Domyślny identyfikator SSID jest taki sam, jak nazwa aparatu.

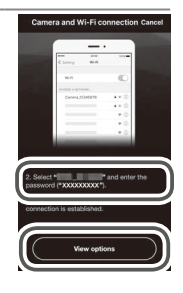

**2** Z listy sieci wybierz identyfikator SSID zapisany w kroku 1.

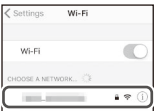

<span id="page-11-0"></span>**3** Przed podłączeniem za pośrednictwem Wi-Fi po raz pierwszy, pojawi się monit wymagający wpisania hasła aparatu. Wpisz hasło zanotowane w kroku 1 (zwróć uwagę, że w hasłach uwzględniana jest wielkość liter). Po nawiązaniu połączenia symbol v pojawi się obok identyfikatora SSID aparatu zgodnie z ilustracją po prawej stronie. Powróć do aplikacji SnapBridge. Podczas kolejnego połączenia z aparatem wprowadzenie hasła nie będzie konieczne.

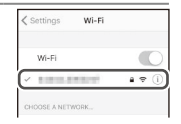

### **Włączanie/wyłączanie połączeń bezprzewodowych**

Połączenie z aparatem można włączyć lub wyłączyć przy użyciu jednej z następujących opcji:

- Opcja **Tryb samolotowy** w menu ustawień aparatu (użyj tej opcji, aby wyłączyć wszystkie funkcje bezprzewodowe w miejscach, gdzie korzystanie z urządzeń bezprzewodowych jest zabronione)
- Opcja **Bluetooth** > **Połączenie sieciowe** w menu ustawień aparatu
- Element **Auto link options (Opcje automatycznego połączenia)** > **Auto link (Automatyczne połączenie)** na karcie aplikacji SnapBridge (wyłączenie **Auto link (Automatyczne połączenie)** ogranicza również zużycie energii akumulatora urządzenia inteligentnego)

# <span id="page-12-1"></span><span id="page-12-0"></span>Więcej informacji na temat parowania i nawiązywania połączenia

W tym rozdziale opisano niektóre sytuacje, które mogą wystąpić podczas korzystania z aplikacji SnapBridge.

# **Okno dialogowe NFC**

Niektóre aparaty mogą wyświetlać okno dialogowe przedstawione po prawej stronie w kroku 2 procedury "Parowanie i nawiązywanie połączenia". Aby nawiązać połączenie za pomocą NFC, przyłóż antenę NFC urządzenia inteligentnego do logotypu

 (Znaku N) na aparacie, a następnie poczekaj, aż aplikacja SnapBridge się uruchomi, po czym przejdź do kroku 7. Aby przejść dalej bez używania NFC, naciśnij przycisk <sup>®</sup> na aparacie.

### **Parowanie po uruchomieniu**

Jeśli stuknąłeś w **Skip (Pomiń)** w prawym górnym roku powitalnego okna dialogowego w celu pominięcia parowania podczas pierwszego uruchomienia SnapBridge (patrz krok 4 procedury "Parowanie i nawiązywanie połączenia"), stuknij w **Pair with camera (Sparuj z aparatem)** na karcie **a** aplikacji SnapBridge i przejdź do kroku 5.

### **"Nie można połączyć."**

Jeśli aparat wyświetla komunikat informujący, że nie mógł nawiązać połączenia, naciśnij ® i powróć do kroku 2 procedury "Parowanie i nawiązywanie połączenia". Aby anulować parowanie, naciśnij przycisk MENU.

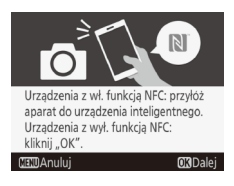

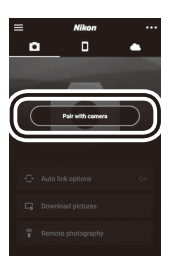

### <span id="page-13-0"></span>**Problemy z parowaniem**

Jeżeli pojawią się problemy z nawiązaniem połączenia z aparatem, spróbuj:

- **Zamknąć i ponownie uruchomić aplikację SnapBridge**. Zamknij aplikację SnapBridge i sprawdź, czy nie jest ona uruchomiona w tle. Stuknij w ikonę aplikacji, aby uruchomić ją ponownie, a następnie powtórz procedurę "Parowanie i nawiązywanie połączenia" od kroku 1.
- $\cdot$  **Nakazać systemowi iOS "zapomnieć" aparat (tylko iOS)**. Jeśli parowanie z urządzeniem iOS nie udaje się, urządzenie może nadal "pamiętać" nazwę aparatu. W takim przypadku konieczne jest wymuszenie "zapomnienia" aparatu przez system iOS zgodnie z ilustracją poniżej.

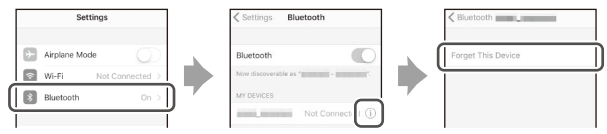

### **Parowanie z wieloma aparatami**

Aby sparować urządzenie z dodatkowymi aparatami, stuknij w **m** na karcie o aplikacji SnapBridge, wybierz **Add camera (Dodaj aparat)**, a następnie powtórz procedurę "Parowanie i nawiązywanie połączenia) od kroku 5. Za pomocą SnapBridge urządzenie można sparować z maksymalnie pięcioma aparatami.

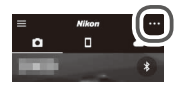

### <span id="page-14-0"></span>**Pobieranie zdjęć**

Jeśli pobieranie jest zbyt wolne lub występują inne problemy z pobieraniem zdjęć do urządzenia inteligentnego, zakończ parowanie i spróbuj ponownie sparować urządzenia.

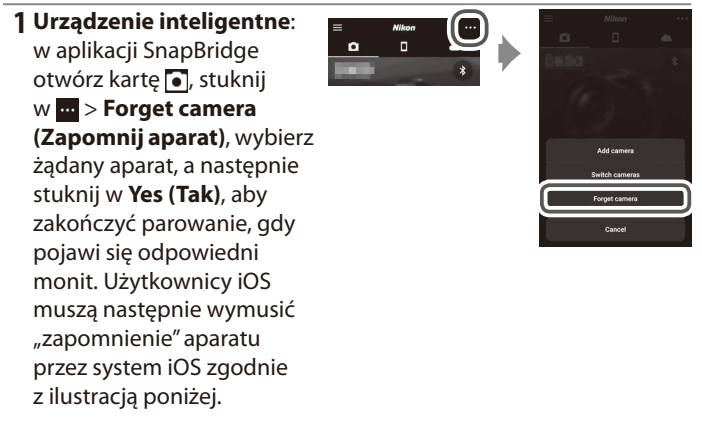

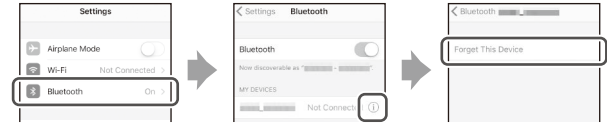

**2 Aparat**: wybierz **Połącz z urz. intelig.** w menu ustawień aparatu, wyróżnij **Start**, naciśnij <sup>®</sup>, a następnie postępuj zgodnie z instrukcją od kroku 2 procedury "Parowanie i nawiązywanie połączenia", aby sparować aparat z urządzeniem inteligentnym.

Korzystaj z najnowszej wersji aplikacji SnapBridge. Okna dialogowe i komunikaty wyświetlane przez aparat i urządzenie inteligentne mogą różnić się od przedstawionych tutaj, a czynności obsługowe mogą się różnić w zależności od używanego systemu operacyjnego, używanego oprogramowania sprzętowego aparatu i używanej wersji SnapBridge. Nazwy i położenie przycisków mogą się różnić w zależności od modelu. Aby uzyskać więcej informacji na temat korzystania z aparatu lub urządzenia inteligentnego, skorzystaj z dokumentacji dołączonej do urządzenia.

Identyfikator SSID Wi-Fi aparatu i hasło można zmienić za pomocą opcji **Wi-Fi** > **Ustawienia sieci** w menu ustawień aparatu. Zalecamy regularne zmienianie hasła w celu ochrony prywatności.

Wszystkie nazwy handlowe użyte w tym dokumencie są znakami towarowymi lub zastrzeżonymi znakami towarowymi ich odpowiednich właścicieli.

# **NIKON CORPORATION**

© 2017 Nikon Corporation